# **[Тест](https://9.svn8.ru/docs-2/%d0%b1%d0%b5%d0%b7-%d1%80%d1%83%d0%b1%d1%80%d0%b8%d0%ba%d0%b8/test/)**

**ИНСТРУКЦИЯ**

[1. НАСТРОЙКА РЕЖИМА «ЗАПИСЬ НА ФТО» 5](#page--1-0) [1.1. Настройка услуг 5](#page--1-0) 1.2. Настройка кабинетов (врачей) [1.3. Настройка прав и параметров МИС 6](#page--1-0)

- [1.4. Настройка в АРМе «ФТО» 6](#page--1-0)
- <u>2. СОЗДАНИЕ РАСПИСАНИЯ ДЛЯ КАБИНЕТОВ (ВРАЧЕИ) 7</u>
- [3. РАБОТА В АРМЕ «РЕГИСТРАТУРА» 8](#page--1-0)
- [3.1. Описание вкладки «Запись на ФТО» 8](#page--1-0)
- [3.2. Просмотр доступных номерков для процедуры 9](#page--1-0)
- [3.3. Удаление номерка 9](#page--1-0)

#### **ВВЕДЕНИЕ**

В инструкции описаны основные настройки режима «Запись на ФТО» и общий обзор действий в АРМе «Регистратура». Детальный порядок действий может не соответствовать текущему описанию, поскольку зависит от настроек для конкретного заказчика.

## **1. НАСТРОЙКА РЕЖИМА «ЗАПИСЬ НА ФТО»**

#### **Настройка услуг**

Выполняется в АРМе «Экономист» -> в разделе «Услуги» -> в карточке услуги. Для услуг, которые предназначены для режима «Запись на ФТО», необходимо выполнить следующие действия:

1.В поле «Тип услуги» проставить значение «Услуга ФТО».

2.В поле «Название для печати» указать название, которое требуется выводить в печатной форме «График процедур ФТО».

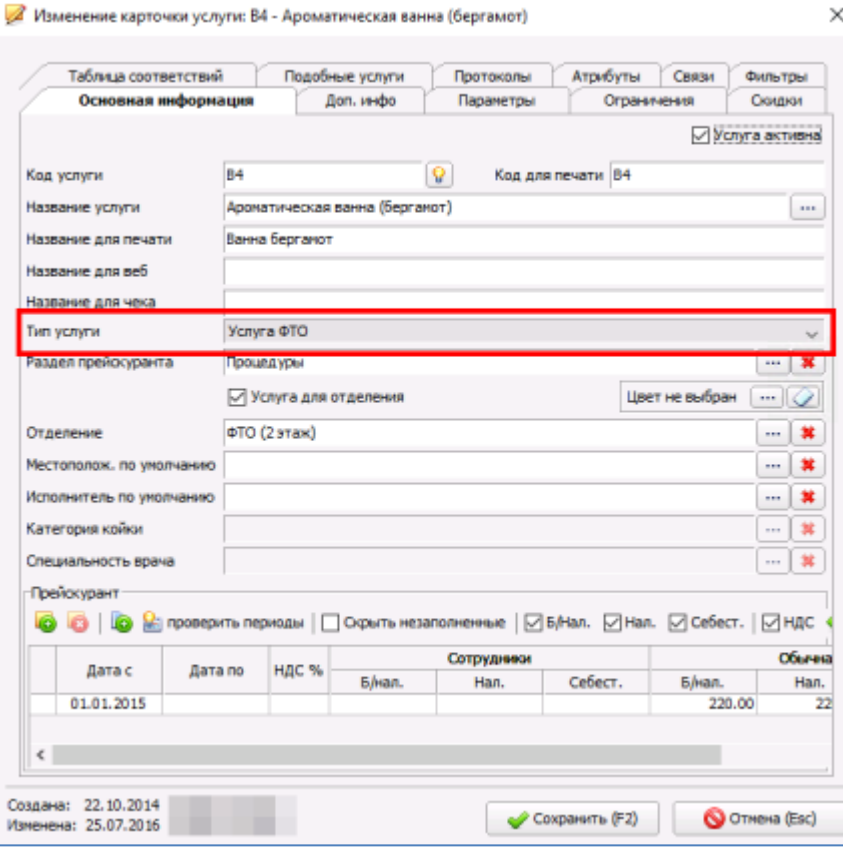

## **Настройка кабинетов (врачей)**

Выполняется в АРМе «Контент» -> в разделе ЛПУ -> Сотрудники:

1.Создать кабинет (врача), в котором будут выполняться услуги ФТО. В качестве ФИО врача может быть использовано название кабинета или процедуры.

2.Для кабинета (врача) на отделении сформировать список услуг ФТО.

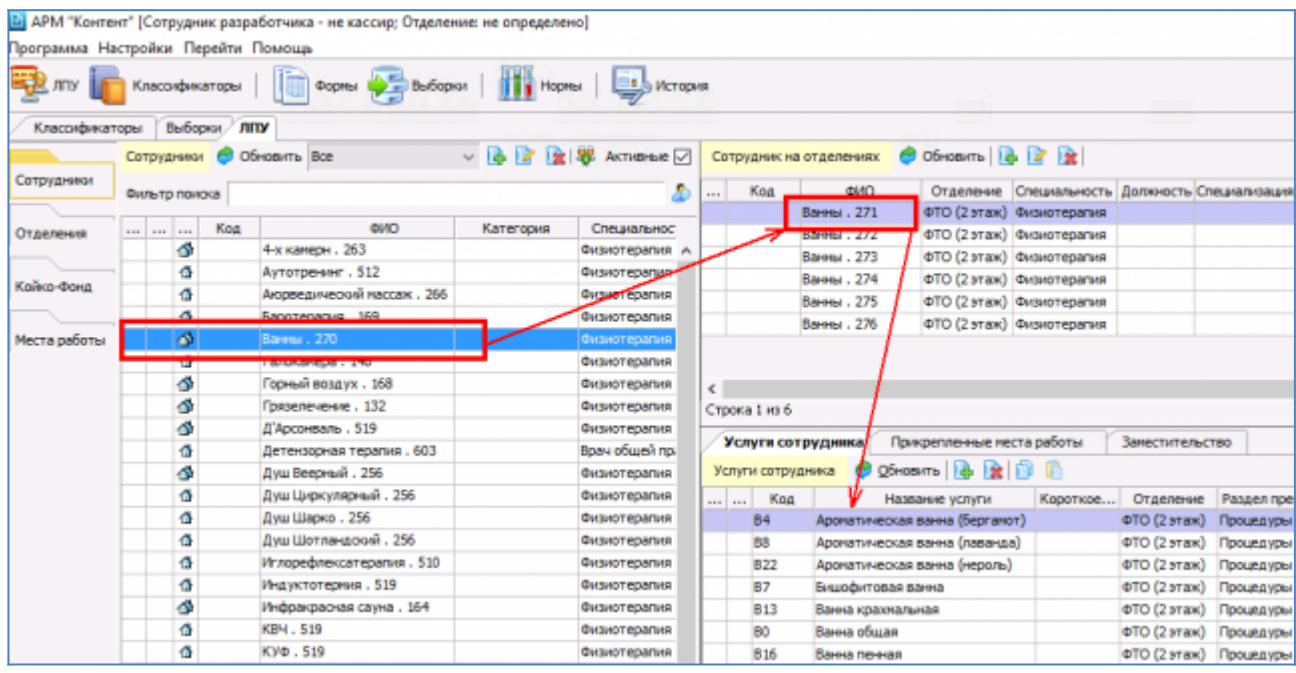

### Рис. 2

### **Настройка прав и параметров МИС**

Настройка прав и параметров выполняется в АРМе «Администратор».

Работа с услугами ФТО ведется в АРМе «Регистратура» -> в разделе «Картотека» (F2) -> на вкладке «Запись на ФТО» в панели назначений выбранного пациента. Для доступа к вкладке «Запись на ФТО» необходимо выдать пользователю право 211.

Список всех параметров для настройки режима «Запись на ФТО»:

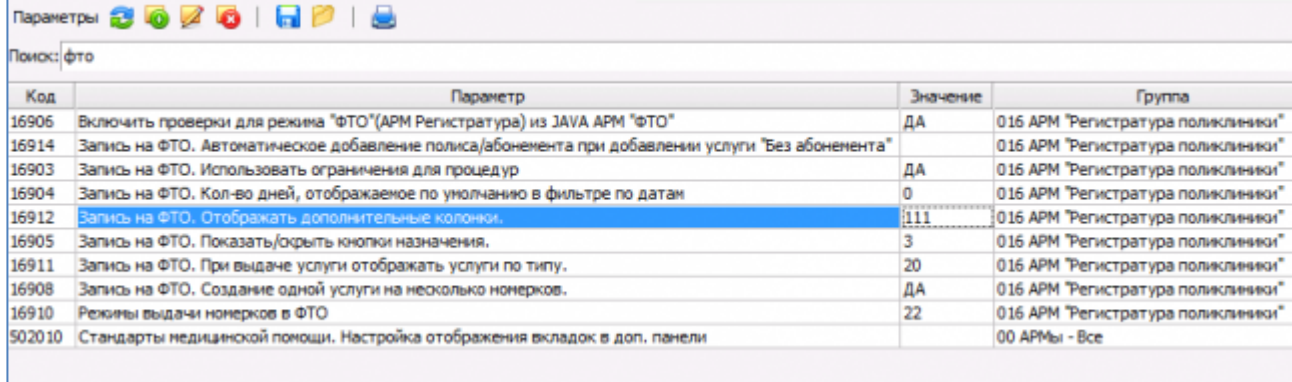

### Рис. 3

Минимально можно задать следующие параметры: Параметр 16906=ДА (Включить проверки). Параметр 16912=111 (Отображать все дополнительные колонки). Значения остальных параметров — согласовать с сотрудником сопровождения.

#### **Настройка в АРМе «ФТО»**

В АРМе «ФТО» заполняются параметры и ограничения услуг (процедур), используемые при ручном распределении процедур и при их автоматическом планировании. Параметры и ограничения, заданные в APMe «ФТО», учитываются в пакете solution med.pkg fto abonement. Параметры и ограничения заполняются на одноименных вкладках.

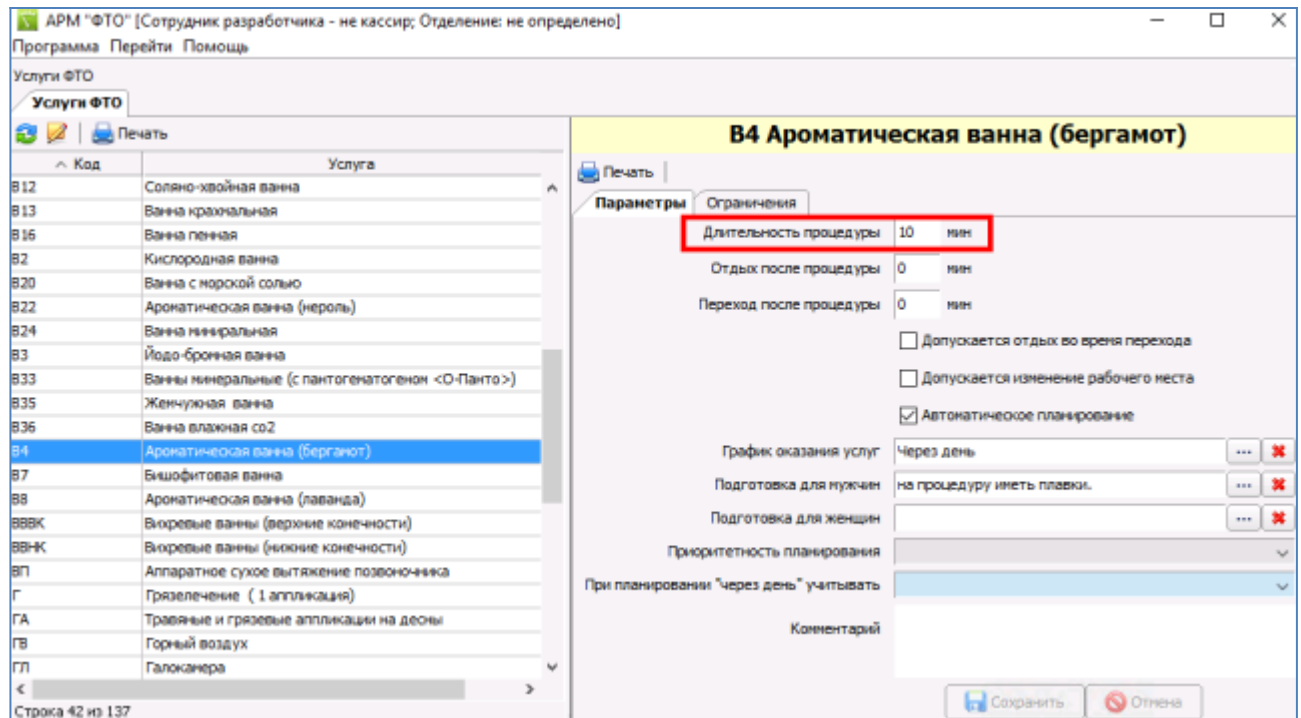

### Рис. 4

Описание некоторых параметров:

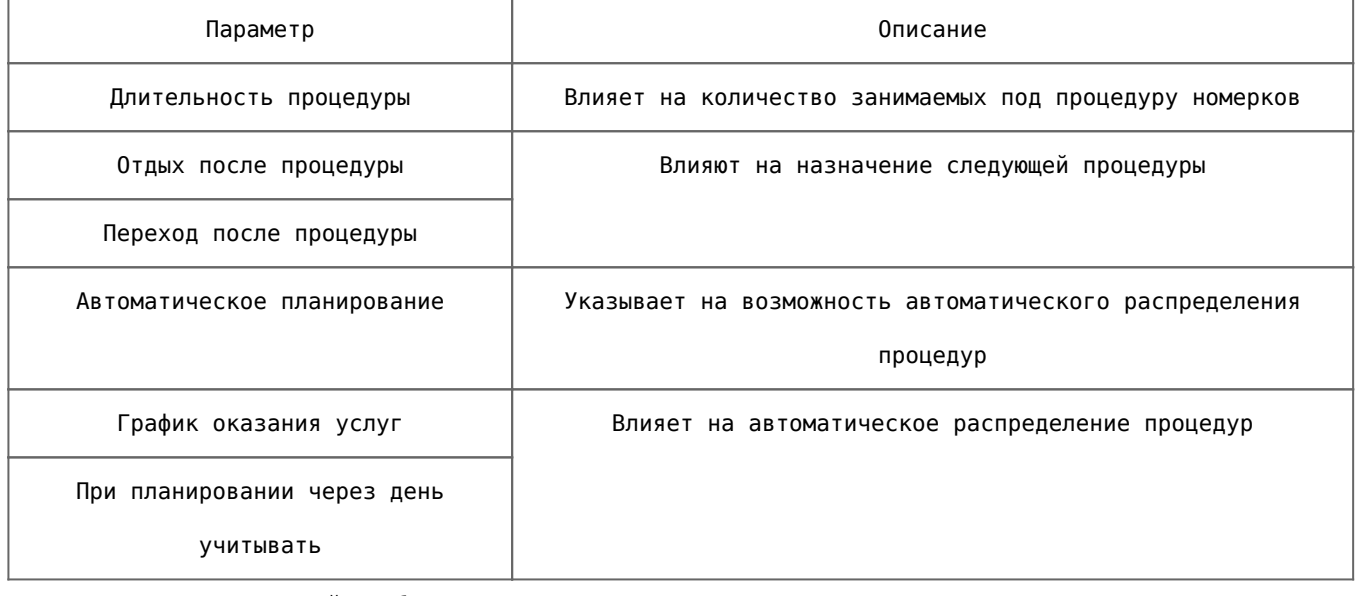

При вводе ограничений требуется указать:

1.Название услуги (процедуры), относительно которой действует ограничение (автоматически подставляется выбранная услуга).

2.Тип ограничения.

3.Время (в часах).

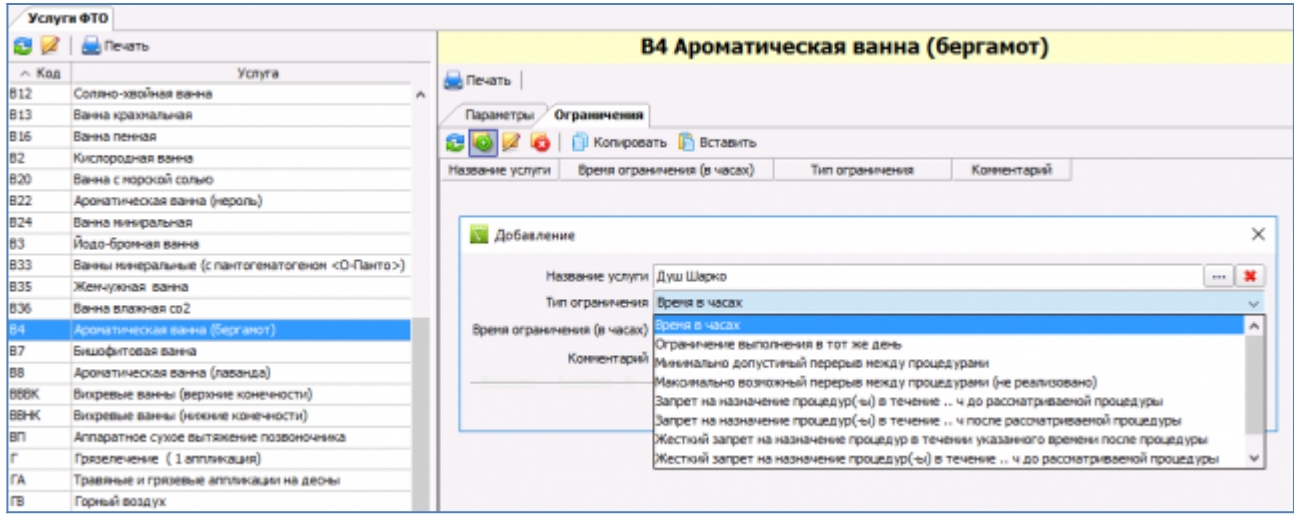

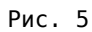

## **2. СОЗДАНИЕ РАСПИСАНИЯ ДЛЯ КАБИНЕТОВ (ВРАЧЕЙ)**

Для работы режима «Запись на ФТО» используется интервальное расписание и режим создания расписания «По врачам».

При создании расписания необходимо обязательно указывать номер кабинета для каждого номерка и интервал. Если в АРМе «ФТО» настроена длительность услуги/процедуры, интервал будет использован для определения количества номерков, выдаваемых пациенту.

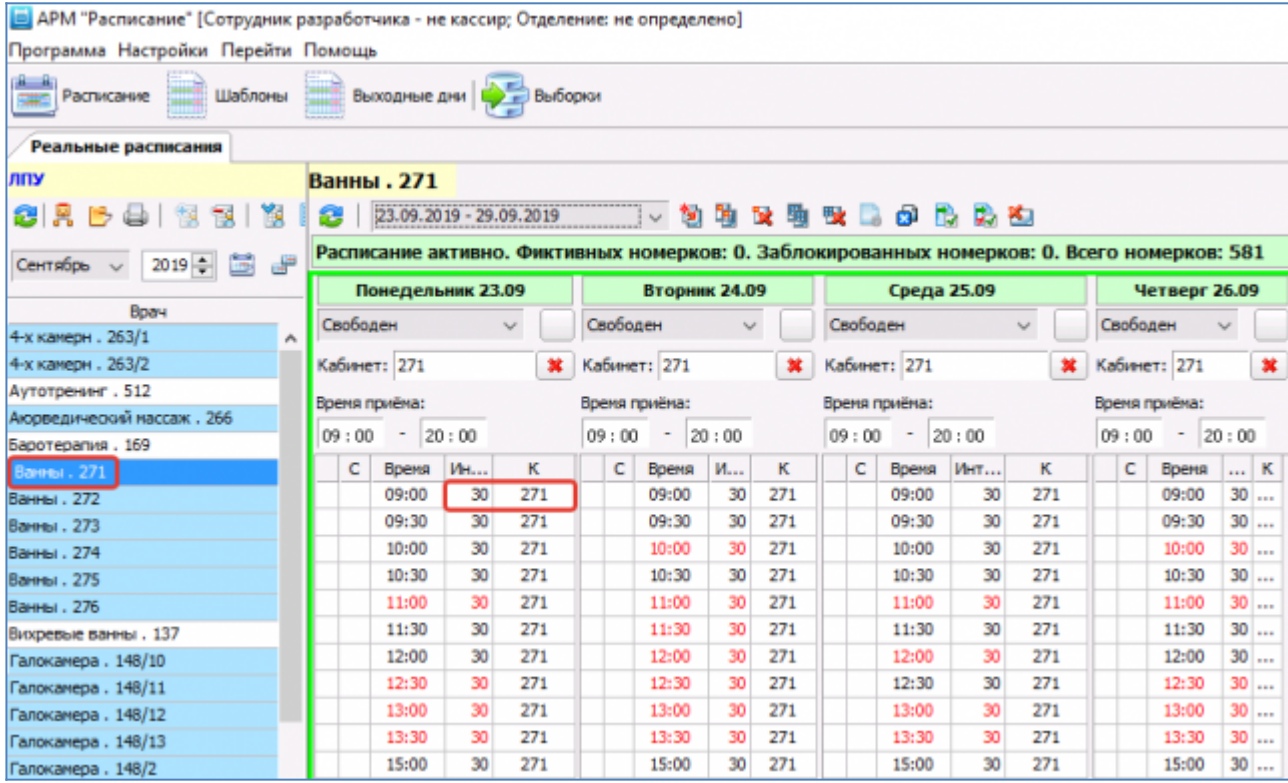

Рис. 6

# **3. РАБОТА В АРМЕ «РЕГИСТРАТУРА»**

## **Описание вкладки «Запись на ФТО»**

Работа с услугами ФТО ведется в АРМе «Регистратура» -> в разделе «Картотека» (F2) -> на вкладке «Запись на ФТО» (Ctrl+№) в панели назначений выбранного пациента.

Для распределения процедур в настоящее время обязательно требуется использование абонемента. Указанные в абонементе процедуры добавляются пациенту автоматически. Далее регистратор вручную редактирует список: добавляет процедуры, изменяет количество назначенных процедур (в колонке с названием «Н»), изменяет режим (который по умолчанию подгружается из АРМа «ФТО»). Автоматическое

# **Планировать**

#### планирование запускается по кнопке

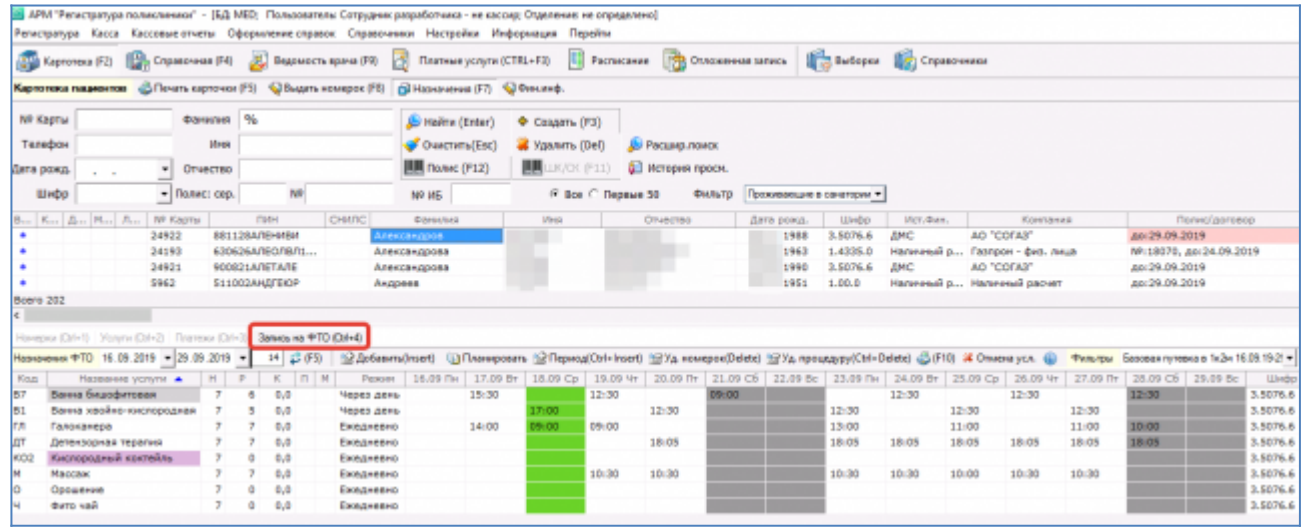

#### Рис. 7

#### Описание вкладки «Запись на ФТО» (Ctrl+№):

1.По умолчанию на вкладке отображается период, совпадающий со сроком действия текущего абонемента.

2.Зеленым цветом выделен текущий день, серым – выходные дни.

3.С помощью фильтра по абонементам можно просматривать архивные абонементы и относящиеся к ним процедуры.

4.Установив/сняв галку «Дата» в правом углу вкладки можно просматривать весь абонемент или его часть, начиная с текущей даты. При установленной галке «Дата» печать графика процедур осуществляется с текущей даты.

5.Для изменения ширины всех столбцов с датами измените ширину первого столбца и нажмите кнопку «Обновить» (F5).

6.Пациенты, записанные на прием через вкладку «Запись на ФТО», отображаются в разделе «Ведомость врача». Номерки, выданные в разделе «Ведомость врача» с указанием услуги ФТО и выбором текущего абонемента, будут видны на вкладке «Запись на ФТО».

#### **Просмотр доступных номерков для процедуры**

Для просмотра доступных номерков за период для выбранной процедуры дважды кликните левой кнопкой мыши в ячейке выбранного дня.

В открывшемся окне «Выдача услуги» отображается время (и кабинет) текущего номерка, если он ранее был выдан. В окне «Выдача услуги» можно установить курсор в ячейку выбранного кабинета и нажать кнопку «Расписание врача за период». В следующем окне будет показано расписание выбранного кабинета (от выбранной даты до окончания абонемента). В данном окне можно выделить номерок и нажать кнопку «ОК». Исходный (ранее выданный) номерок будет перезаписан на новое время, либо (если на процедуре не было номерка) – новый номерок будет назначен на процедуру.

Такой режим выдачи номерка является вспомогательным, т.к. для распределения процедур используется автоматическое планирование — по кнопке «Планировать».

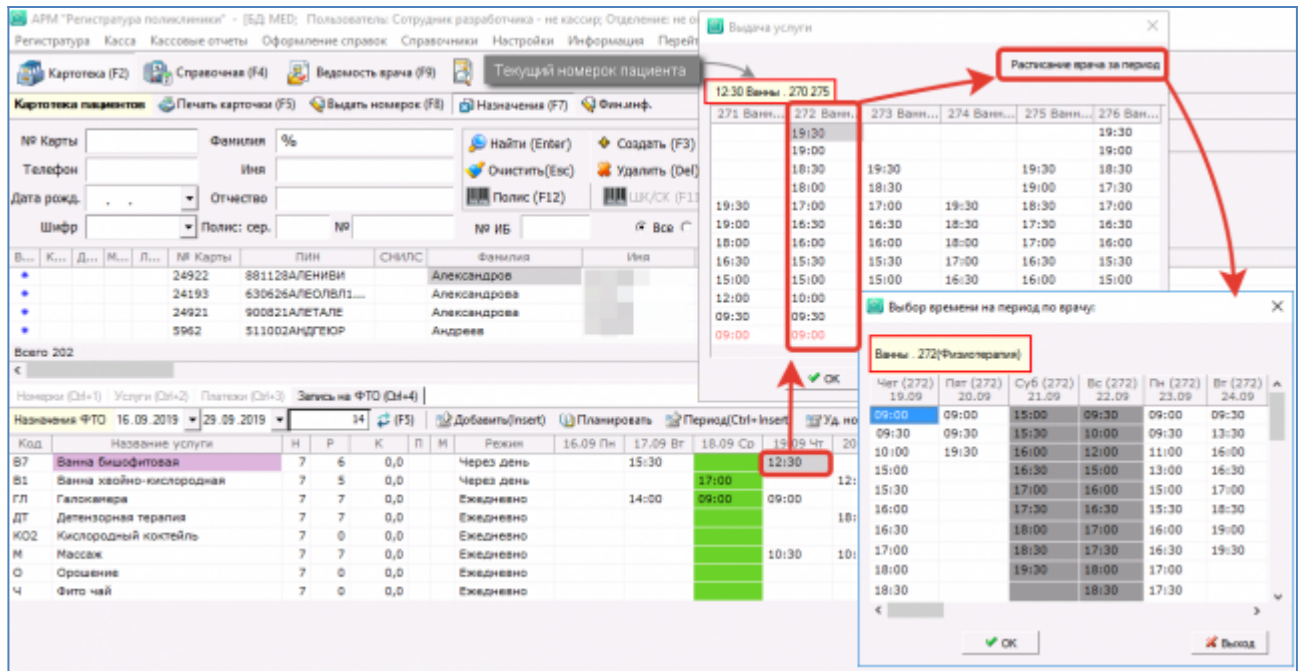

# Рис. 8

# **Удаление номерка**

Удаление номерка осуществляется по кнопке «Удалить номерок». Далее из списка выбирается режим удаления.

| Номерки (Orl+1) Услуги (Orl+2) Платежи (Orl+3) Запись на ФТО (Orl+4)                                                                                                    |                          |   |                  |           |            |       |          |                   |                                                     |  |                                                              |  |                            |  |          |                                      |                       |       |
|----------------------------------------------------------------------------------------------------|--------------------------|---|------------------|-----------|------------|-------|----------|-------------------|-----------------------------------------------------|--|--------------------------------------------------------------|--|----------------------------|--|----------|--------------------------------------|-----------------------|-------|
| AppSasure(Insert) (1) Планировать (3) Период(Ctrl+1)<br>图 Уд номерок(Delete) 图 Уд процедуру(Ctrl+Delete) G(F10) 2 Отмена усл. @<br>Назначения ФТО 16.09.2019 - 29.09.2019 -<br>14 |                          |   |                  |           |            |       |          |                   |                                                     |  |                                                              |  |                            |  |          |                                      |                       |       |
| Kon                                                                                                    | Название услуги -        | H | $\triangleright$ | IT M<br>ĸ |            | Ражин | 16.09 Пн | 17.09 Br 18.00 LD |                                                     |  | 19.09 Чт                                                     |  | 20.09 Nr 21.09 C6 22.09 Bc |  |          | 23.09 The 24.09 Br 25.09 Cp 26.09 Vr |                       |       |
| <b>B7</b>                                                                                                    | Ванна бишофитовая        |   | 6                | 0.0       | Через день |       |          | 15:30             |                                                     |  | 12:30                                                        |  | 09:00                      |  |          | 12:30                                |                       | 12:30 |
| B <sub>1</sub>                                                                                                    | Ванна хвойно-кислородная |   |                  | 0.0       | Через день |       |          |                   | 17:00                                               |  | <b>ВЫ Выбор из списка</b>                                    |  |                            |  |          |                                      | ×                     |       |
| ГЛ                                                                                                    | Галоканера               |   |                  | 0.0       | Ежедневно  |       |          | 14:00             | 09:00                                               |  |                                                              |  |                            |  |          |                                      |                       |       |
| дт                                                                                                    | Детензорная терапия      |   |                  | 0,0       | Ежедневно  |       |          |                   |                                                     |  | flowox (F3):                                                 |  |                            |  |          |                                      |                       | 18:05 |
| KO <sub>2</sub>                                                                                                    | Кислородный коктейль     |   | ٥                | 0.0       | Ежедневно  |       |          |                   |                                                     |  |                                                              |  |                            |  |          |                                      |                       |       |
| м                                                                                                    | Массаж                   |   |                  | 0.0       | Ежедневно  |       |          |                   |                                                     |  | Код<br>Название                                              |  |                            |  |          |                                      |                       | 10:30 |
|                                                                                                    | Орошение                 |   | ٥                | 0.0       | Ежедневно  |       |          |                   |                                                     |  | Удалить текущий нонерок.                                     |  |                            |  |          |                                      |                       |       |
|                                                                                                    | Фито чай                 |   | ۰                | 0,0       | Ежедневно  |       |          |                   |                                                     |  | 2 Удалить нонерки по выбранной услуге начиная с текущей даты |  |                            |  |          |                                      |                       |       |
|                                                                                                    |                          |   |                  |           |            |       |          |                   |                                                     |  | 3 Удалить все номерки по выбранной услуге                    |  |                            |  |          |                                      |                       |       |
|                                                                                                    |                          |   |                  |           |            |       |          |                   | 4 Удалить все номерки пациента за период проживания |  |                                                              |  |                            |  |          |                                      |                       |       |
|                                                                                                    |                          |   |                  |           |            |       |          |                   |                                                     |  | 5 Удалить нонерки по выбранной услуге за текущий день        |  |                            |  |          |                                      |                       |       |
|                                                                                                    |                          |   |                  |           |            |       |          |                   |                                                     |  | Boero 3                                                      |  |                            |  |          |                                      |                       |       |
|                                                                                                    |                          |   |                  |           |            |       |          |                   |                                                     |  |                                                              |  |                            |  | 4.46(72) |                                      | <b>X</b> Отнена (ESC) |       |

Рис. 9